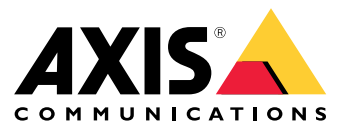

Manuel d'utilisation

# Table des matières

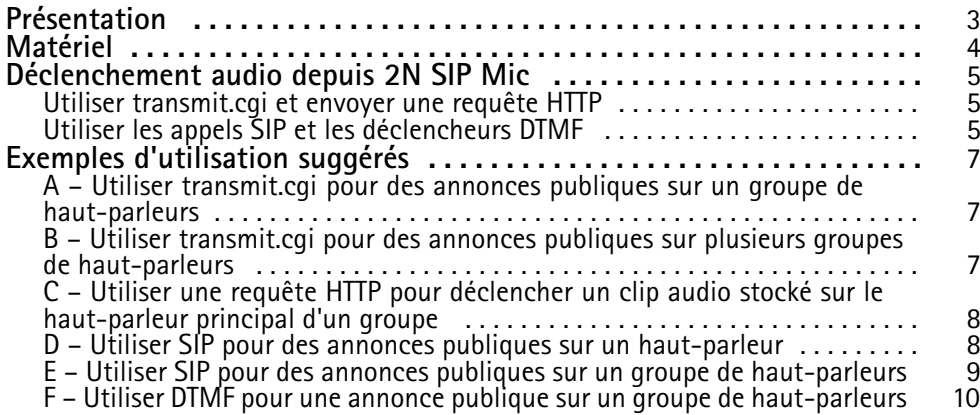

### <span id="page-2-0"></span>Présentation

### Présentation

2N SIP Mic est une console microphone réseau bidirectionnelle dotée d'un serveur de gestion audio intégré. Elle peut être facilement intégrée aux haut-parleurs réseau Axis pour former un système de sonorisation complet, pouvant être acheté auprès d'un seul distributeur. Élaboré sur des normes ouvertes, 2N SIP Mic peut également être connecté <sup>à</sup> d'autres systèmes informatiques.

Ce manuel décrit des exemples d'utilisation recommandés pour 2N SIP Mic avec le système de haut-parleurs réseau Axis et fournit des guides pas à pas pour configurer le matériel. Veuillez noter que seuls des exemples d'utilisation prenant en charge des équipements Axis sont décrits. Pour plus de détails sur d'autres possibilités avec 2N SIP Mic, un manuel d'utilisation détaillé est disponible sur le *site [Web](https://wiki.2n.cz/sipmic/latest/en/3-funkce-a-uziti/3-2-priklady-nastaveni/3-2-4-http-pozadavek) 2N*.

### <span id="page-3-0"></span>**Matériel**

# **Matériel**

Identifiants de connexion par défaut pour 2N SIP Mic :

- Nom d'utilisateur : Admin
- Mot de passe : 2n

2N SIP Mic dispose du protocole DHCP activé comme paramètre par défaut. Pour utiliser l'adresse IP par défaut 192.168.1.100, appuyez sur le bouton d'appel 15 fois après le redémarrage. Pour la détection, vous pouvez utiliser Axis IP Utility, ADM ou l'application 2N® Helios IP Network Scanner disponible sur *[www.2n.cz/products/2n-network-scanner](https://www.2n.cz/en_GB/products/2n-network-scanner)*.

Si vous souhaitez connecter le 2N SIP Mic à un produit Axis, vous devez mettre à jour votre produit avec le dernier firmware. Vous pouvez télécharger le firmware sur le *site [Web](https://www.2n.cz/en_GB/products/ip-audio/2n-sip-mic#tab-2) 2N*.

### <span id="page-4-0"></span>Déclenchement audio depuis 2N SIP Mic

### Déclenchement audio depuis 2N SIP Mic

### **Utiliser transmit.cgi et envoyer une requête HTTP**

2N SIP Mic prend en charge les déclencheurs HTTP avec authentification par mot de passe et peut envoyer des commandes VAPIX générales à tous les produits Axis. Cependant, il ne peut pas recevoir de commandes VAPIX.

En cas d'utilisation de 2N SIP Mic associé aux systèmes audio en réseau Axis, il est possible d'effectuer l'adressage de zones pour des annonces publiques à l'aide de transmit.cgi. Il est possible d'attribuer simultanément jusqu'à <sup>12</sup> adresses IP par zone/bouton. Les zones peuvent facilement être modifiées, supprimées ou ajoutées en un instant, sur le réseau.

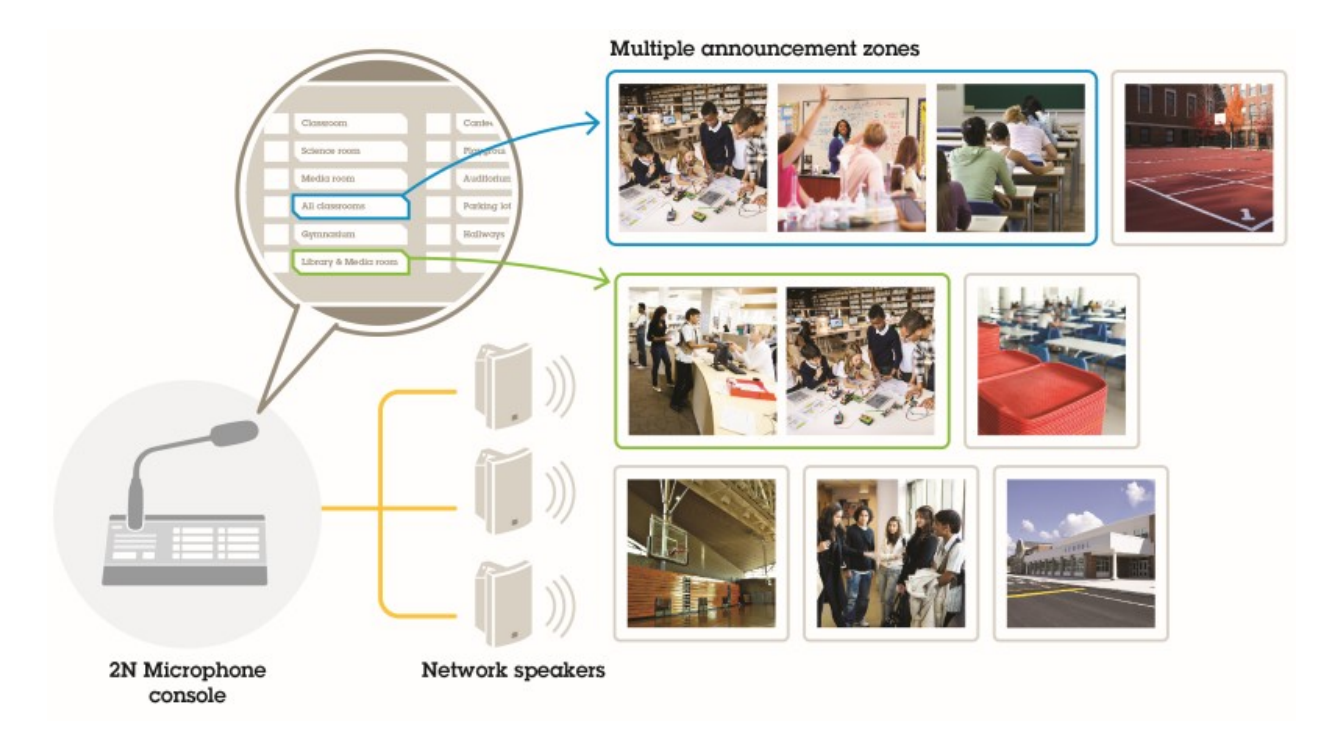

### **Utiliser les appels SIP et les déclencheurs DTMF**

2N SIP Mic prend en charge les signaux SIP et DTMF (double tonalité multi-fréquence). Les appels SIP peuvent être émis par 2N SIP Mic via un PBX VoIP ou, si le périphérique adressé se trouve sur le même réseau, en tant que connexion pair-à-pair SIP. Pour effectuer l'adressage d'un grand nombre de zones de haut-parleurs, les boutons du 2N SIP Mic peuvent être insuffisants. Il est alors possible d'utiliser à la place les groupes de pagination définis dans le PBX SIP, afin d'effectuer l'adressage des zones.

# Déclenchement audio depuis 2N SIP Mic

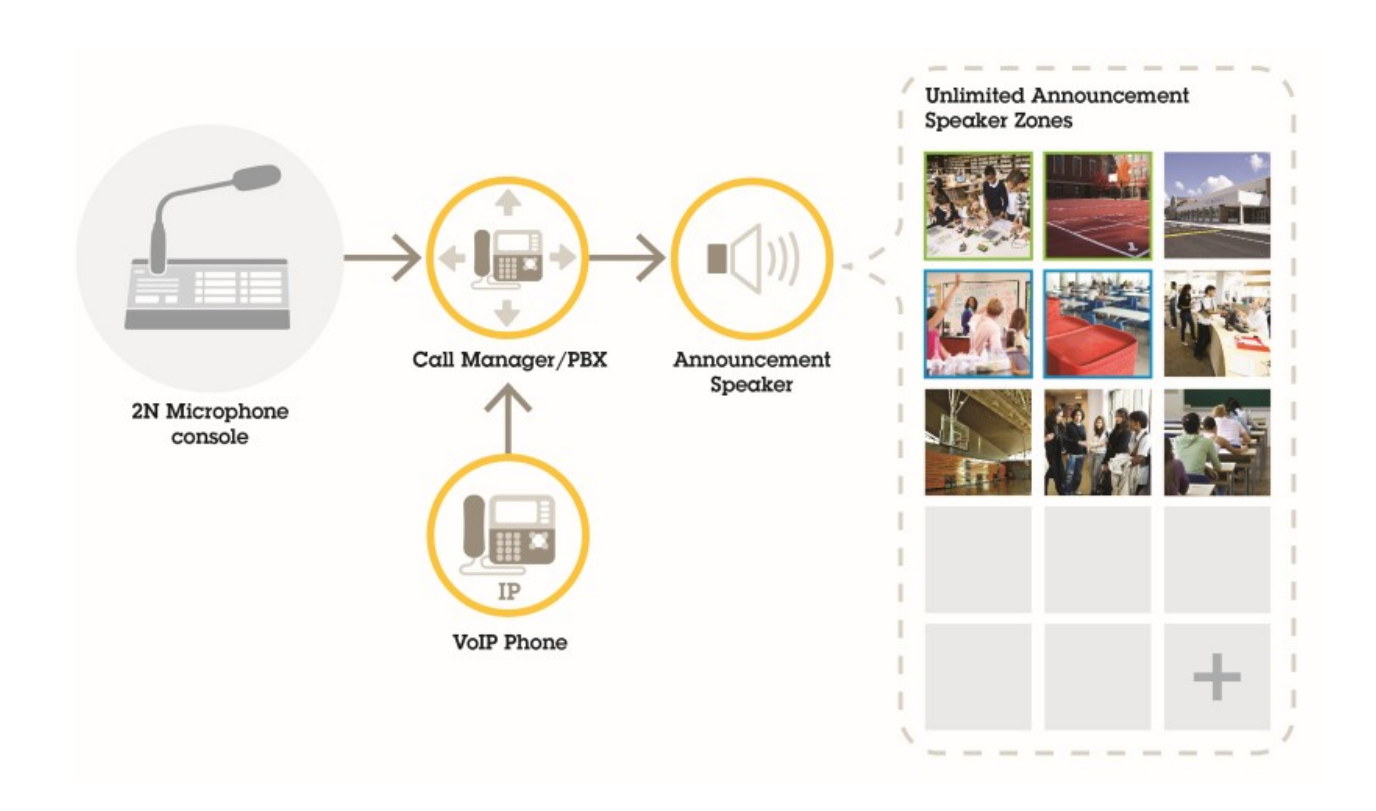

# <span id="page-6-0"></span>Exemples d'utilisation suggérés

## Exemples d'utilisation suggérés

Dans les exemples d'utilisation A, B et C, l'audio est déclenché en utilisant transmit.cgi ou en envoyant une requête http. Dans les exemples d'utilisation D, E et F, l'audio est déclenché en utilisant des appels SIP et DTMF.

### **A – Utiliser transmit.cgi pour des annonces publiques sur un groupe de haut-parleurs**

Une installation de base pour cet exemple d'utilisation pourrait comprendre 2N SIP Mic associé à un groupe de haut-parleurs réseau Axis constitué de produits tels qu'AXIS C3003-E, AXIS C1004-E, AXIS C2005 ou AXIS C8033.

Un opérateur effectue l'adressage de l'ensemble de ce groupe pour une annonce générale.

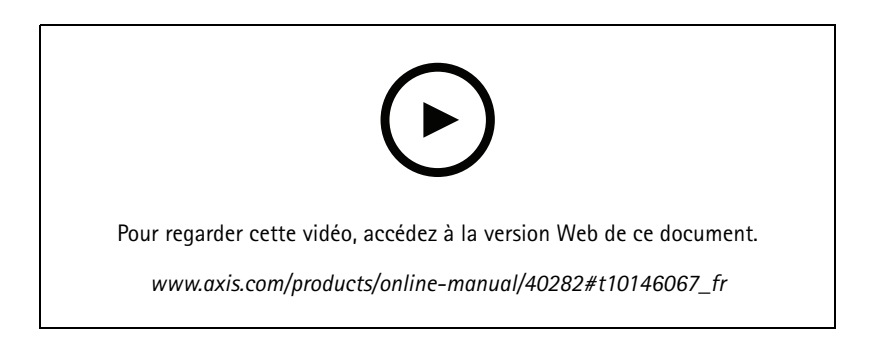

- 1. Configurez une zone avec une destination VAPIX.
- 2. Assignez la zone à un bouton 2N SIP Mic.

#### **B – Utiliser transmit.cgi pour des annonces publiques sur plusieurs groupes de haut-parleurs**

Une installation pour cet exemple d'utilisation pourrait comprendre 2N SIP Mic associé à un groupe de haut-parleurs réseau Axis constitué de C1004-E et/ou AXIS C2005-E pour la musique de fond. Deux autres groupes de haut-parleurs, constitués de plusieurs haut-parleurs AXIS C3003-E, pourraient être installés dans un parking et une aire de jeux.

Un opérateur pourrait effectuer l'adressage du premier groupe de haut-parleurs (lecture de la musique de fond) pour une annonce générale, mais par la suite, également celle des autres groupes de haut-parleurs pour une autre annonce dans les trois zones.

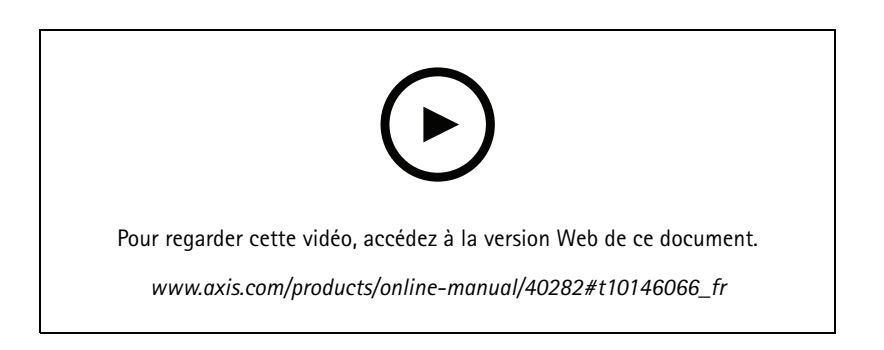

1. Configurez une zone avec plusieurs destinations VAPIX pour effectuer l'adressage de plusieurs adresses IP en parallèle.

### <span id="page-7-0"></span>Exemples d'utilisation suggérés

2. Assignez la zone à un bouton 2N SIP Mic.

#### **C – Utiliser une requête HTTP pour déclencher un clip audio stocké sur le haut-parleur principal d'un groupe**

Une installation de base pour cet exemple d'utilisation pourrait comprendre 2N SIP Mic associé à un groupe de haut-parleurs réseau Axis constitué de produits tels qu'AXIS C3003-E, AXIS C1004-E, AXIS C2005 ou AXIS C8033.

Un opérateur déclenche un clip audio stocké sur un haut-parleur, en appuyant sur un bouton sur 2N SIP Mic. Exemple de clip : http://adresse ip du haut-parleur/axis-cgi/playclip.cgi?location=ding\_dong.mp3&repeat=-1&volume=100

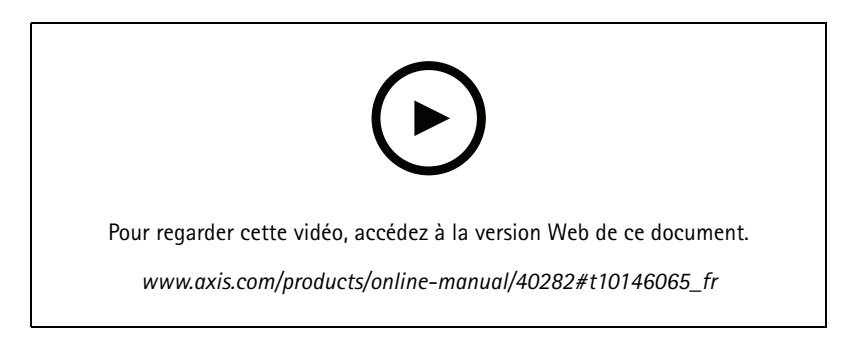

- 1. Préparez un clip audio sur le haut-parleur principal du groupe de haut-parleurs.
- 2. Configurez un bouton 2N SIP Mic pour déclencher le clip audio sur le haut-parleur.

#### Note

Vous devez ajouter le nom d'utilisateur et le mot de passe au début du lien vers le haut-parleur : http://root:pass@

### **D – Utiliser SIP pour des annonces publiques sur un haut-parleur**

Une installation de base pour cet exemple d'utilisation pourrait comprendre 2N SIP Mic associé à un groupe de haut-parleurs réseau Axis constitué de produits tels qu'AXIS C3003-E, AXIS C1004-E, AXIS C2005 ou AXIS C8033.

Un opérateur effectue l'adressage d'un périphérique Axis compatible SIP, dans ce cas AXIS C1004-E, pour une annonce générale, en émettant un appel pair-à-par depuis 2N SIP Mic.

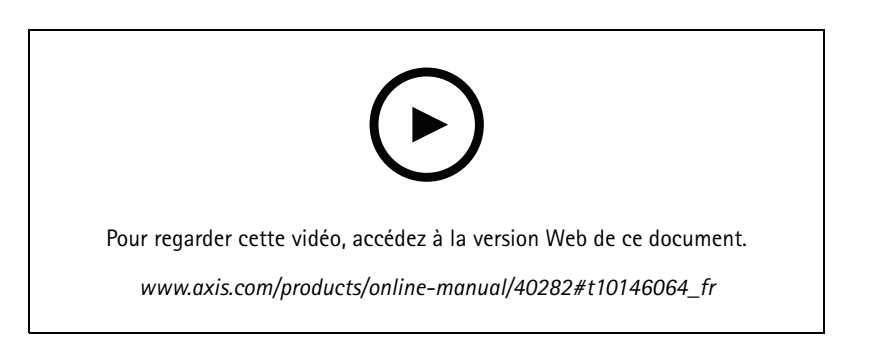

- 1. Activez SIP sur le haut-parleur pour qu'il puisse recevoir des appels SIP.
- 2. Configurez et activez les paramètres VoIP adéquats pour les appels pair-à-pair sur 2N SIP Mic.

## <span id="page-8-0"></span>Exemples d'utilisation suggérés

3. Configurez 2N SIP Mic pour émettre un appel pair-à-pair.

#### Note

L'adresse de destination SIP doit être une URL SIP valide comprenant une partie hôte avant le symbole @ et l'adresse IP réseau après le symbole @. Dans cet exemple, la partie hôte peut être <sup>n</sup>'importe quelle valeur comprise entre 0 et 9.

4. Assignez la zone à un bouton 2N SIP Mic.

Lorsque vous appuyez sur le bouton configuré, 2N SIP Mic émet un appel SIP pair-à-pair vers la destination SIP définie (le haut-parleur).

### **E – Utiliser SIP pour des annonces publiques sur un groupe de haut-parleurs**

Une installation de base pour cet exemple d'utilisation pourrait comprendre 2N SIP Mic associé à un groupe de haut-parleurs réseau Axis constitué de produits tels qu'AXIS C3003-E, AXIS C1004-E, AXIS C2005 ou AXIS C8033.

Un opérateur effectue l'adressage de l'ensemble du groupe de haut-parleurs pour une annonce générale, en émettant un appel SIP depuis 2N SIP Mic.

- 1. Activez SIP sur le haut-parleur principal pour qu'il puisse recevoir des appels SIP.
- 2. Configurez et activez les paramètres VoIP adéquats pour enregistrer 2N SIP Mic sur un PBX VoIP.

#### Note

Avant de commencer votre configuration, assurez-vous de disposer des informations et des ressources nécessaires pour finaliser la configuration. Vous pouvez utiliser le formulaire de mise en service du périphérique pour collecter les paramètres de configuration. Axis ne propose aucune assistance pour la configuration PBX, mais certains exemples de configuration sont disponibles si nécessaire.

Marque/type du dispositif d'enregistrement SIP/PBX ID utilisateur SIP Utilisateur d'authentification SIP Mot de passe SIP Numéro de port SIP (différent de 5060) Adresse du registre SIP (FQDN) Adresse du serveur proxy SIP (FQDN) SIP via UDP ou TCP DTMF RFC2833 Informations SIP DTMF Prise en charge de la vidéo H.264 activée dans PBX Nombre suffisant de licences PBX disponibles Codec vocal pris en charge Plage de ports RTP Coordonnées de l'assistance clientèle du fournisseur de services SIP Coordonnées de l'assistance PBX

*Formulaire de mise en service du périphérique*

3. Configurez 2N SIP Mic pour émettre un appel VoIP vers une zone, via un PBX.

## <span id="page-9-0"></span>Exemples d'utilisation suggérés

4. Assignez la zone préconfigurée à un bouton 2N SIP Mic.

Lorsque vous appuyez sur le bouton, 2N SIP Mic émet un appel vers le numéro de destination (le haut-parleur de zone/principal).

### **F – Utiliser DTMF pour une annonce publique sur un groupe de haut-parleurs**

Une installation de base pour cet exemple d'utilisation pourrait comprendre 2N SIP Mic associé à un groupe de haut-parleurs réseau Axis constitué de produits tels que AXIS C3003-E, AXIS C1004-E, AXIS C2005 ou AXIS C8033.

Un opérateur effectue l'adressage d'un groupe de haut-parleurs pour lire un message pré-enregistré déclenché par une tonalité DTMF.

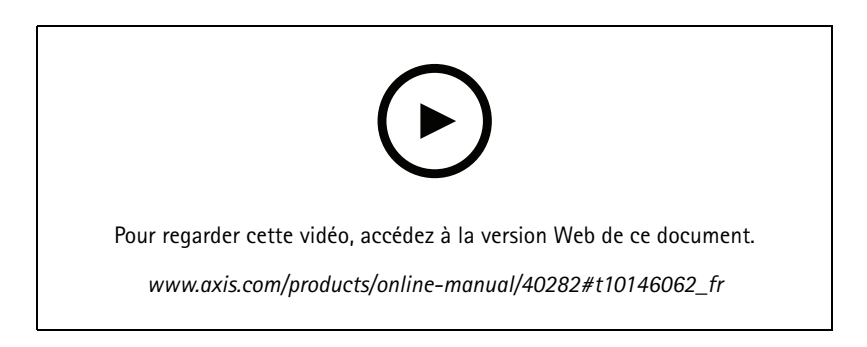

- 1. Activez DTMF sur 2N SIP Mic.
- 2. Configurez un bouton 2N SIP Mic pour envoyer des tonalités DTMF.
- 3. Configurez le haut-parleur principal pour recevoir des tonalités DTMF.
- 4. Configurez le haut-parleur pour déclencher l'action **Play audio clip (Lire un clip audio)** lors de la réception d'une tonalité DTMF.

Manuel d'utilisation 2N SIP Mic Date © Axis Communications AB, 2019 -

Ver . M3.2 Date : Février 2020 2020 Référence T1 0146017